## **BC-Thialf Info-app – installatie en gebruik**

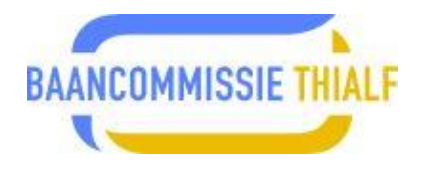

## **Sportity app BC-Thialf Info-app voor vrij gebruik:**

Om snel en eenduidig te kunnen communiceren stelt de Baancommissie de speciale app BC-Thialf Info-app beschikbaar. De keuze voor Sportity is om op één lijn te komen met de KNSB die deze als standaard hanteert en die het mogelijk maakt om diverse andere evenementen of informatiegroepen eenvoudig in Sportity toe te voegen middels een verstrekt password.

De BC-Thialf Info-app kun je installeren door de volgende handelingen te verrichten.

Voor Apple gebruikers voor iPad of iPhone en voor Android-toestellen:

- Ga naar de app- of play-store en zoek op **Sportity**
- Installeer deze op je toestel
- Voeg vervolgens de BC-Thialf Info-app toe door invoeren van het password: **@BCThialf**

Of via een van de volgende QR-codes (rechtsonder) te scannen en vervolgens te installeren en het password in te voeren:

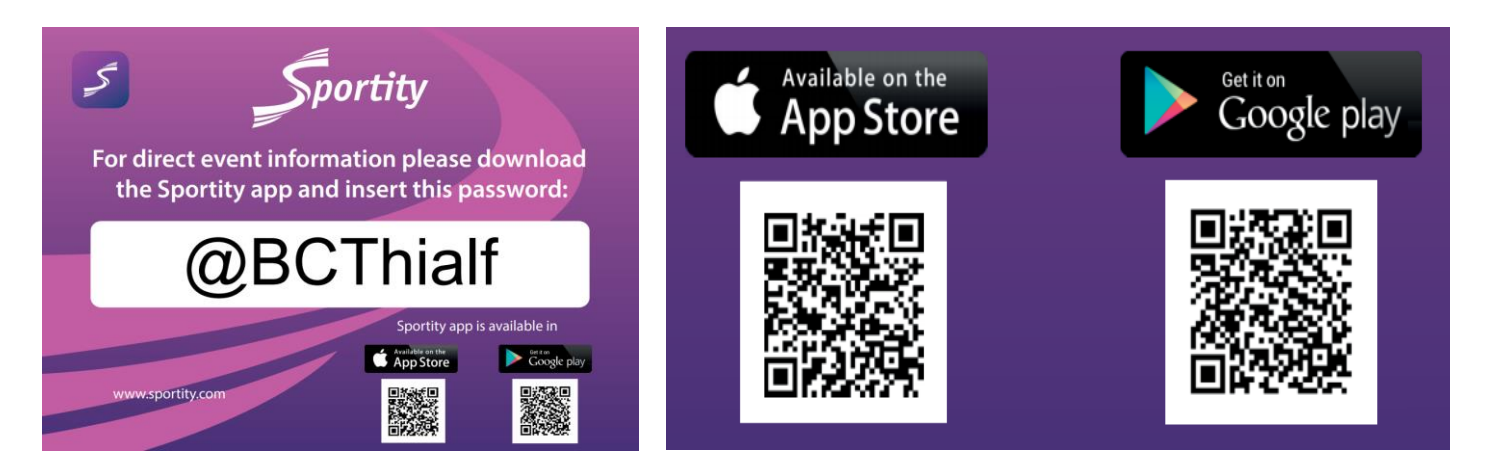

Na installatie volgt het volgende scherm:

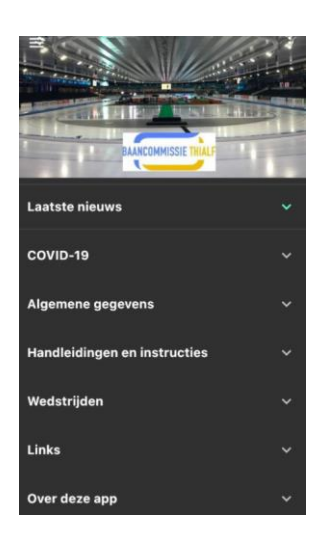

- De menu-items in de app wijzen zichzelf
- Van wijzigingen of aanvullingen worden gebruikers via een notificatie op de hoogte gesteld.
- De App is nog in ontwikkeling en zal voortdurend worden geupdate.

## **BC-Thialf Info-app – installatie en gebruik**

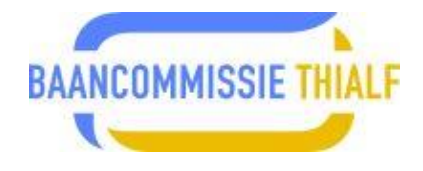

## **Sportity reeds geïnstalleerd op je mobiele device**

Heb je Sportity al eerder geïnstalleerd op je telefoon of tablet dan kun je een andere app onder Sportity toevoegen.

Sportity is als het ware een soort van motor waar je meerdere apps in kunt gebruiken.

Is dit het geval en wil je een nieuwe app toevoegen aan Sportity dan kan dit eenvoudig door in de geopende en actieve app linksboven op de 3 streepjes te klikken, daarop volgt onderstaand linker scherm:

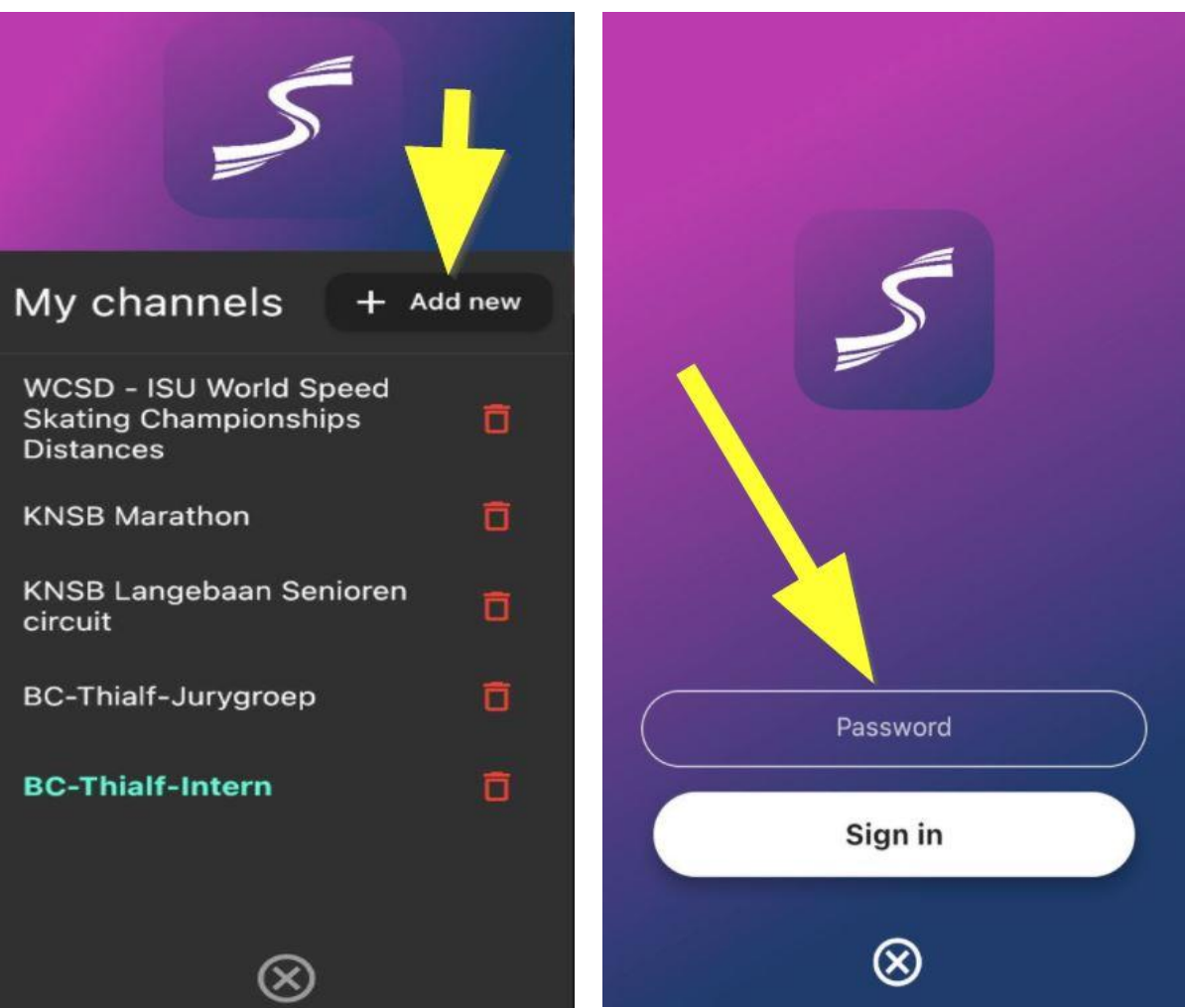

Druk op Add new, daarop volgt het rechter scherm

Voer hier het verstrekte password in; vervolgens zal de app in je lijstje van beschikbare apps verschijnen.